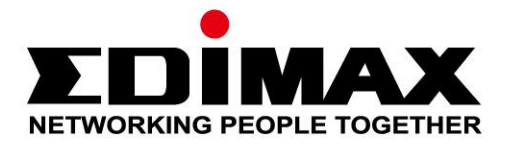

# **EW-7833UAC**

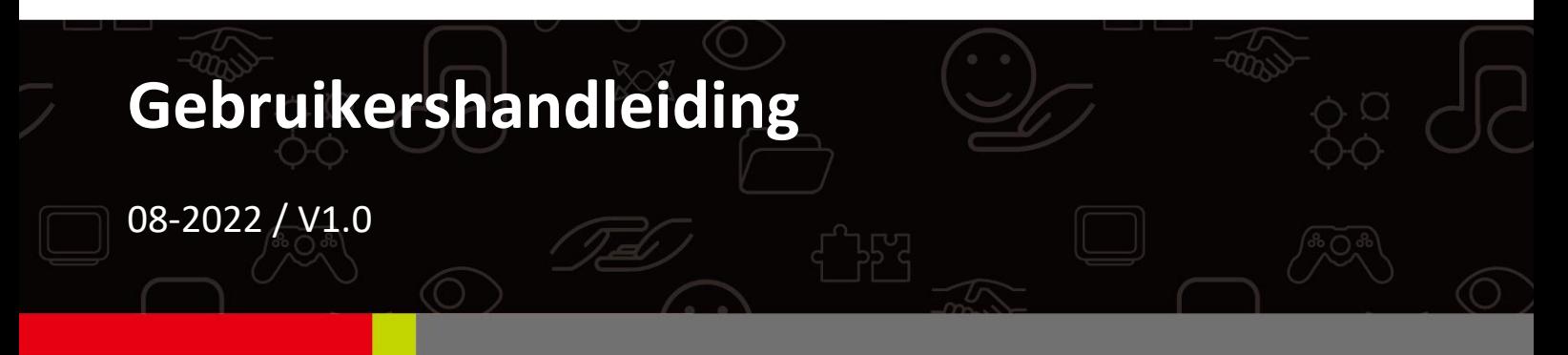

## **Edimax Technology Co., Ltd.**

No. 278, Xinhu 1st Rd., Neihu Dist., Taipei City, Taiwan Email: support@edimax.com.tw

## **Edimax Technology Europe B.V.**

Fijenhof 2, 5652 AE Eindhoven, The Netherlands Email: support@edimax.nl

## **Edimax Computer Company**

530 Technology Drive Suite 100, Irvine, CA 92618, USA Email: support@edimax.us

# **Inhoud**

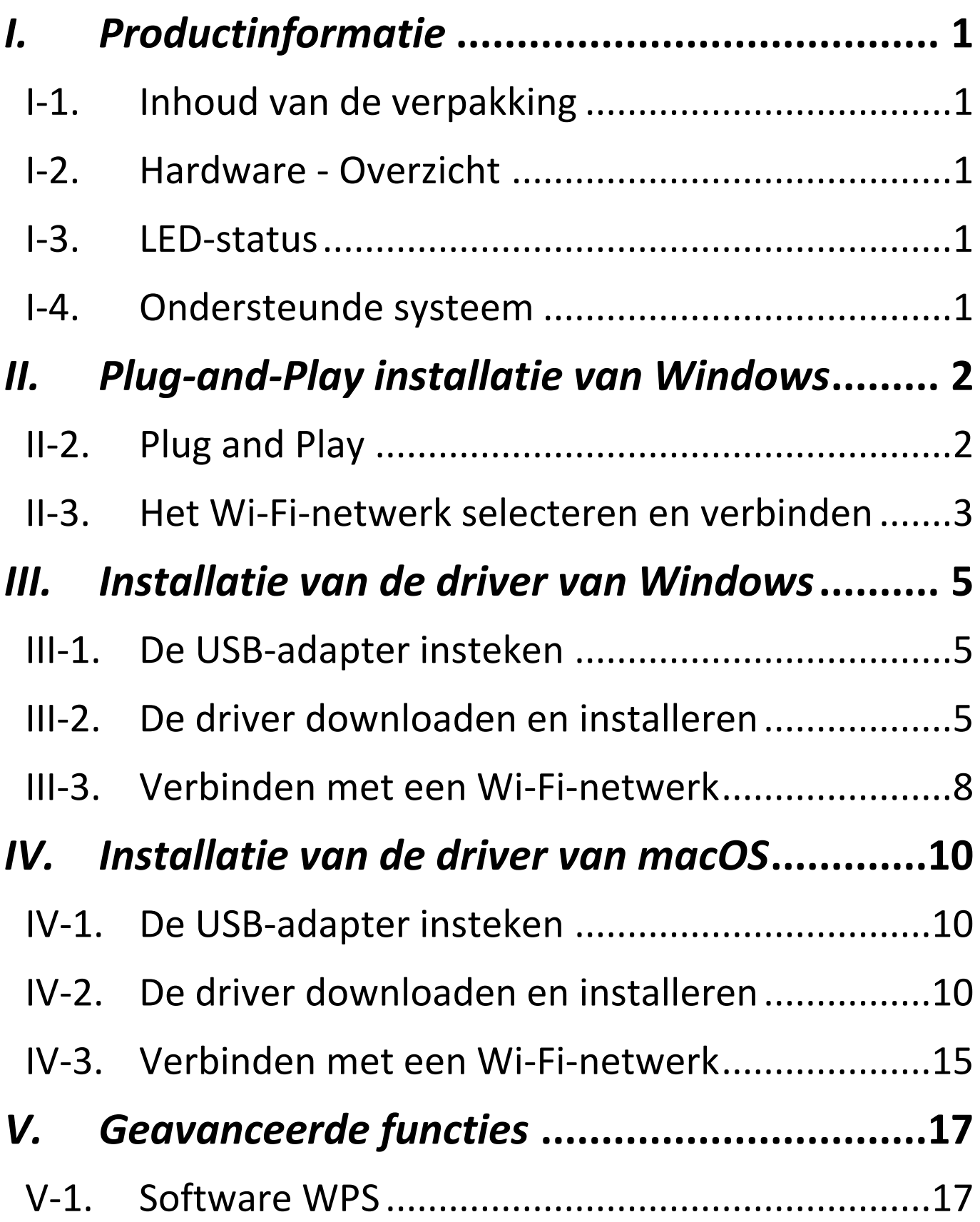

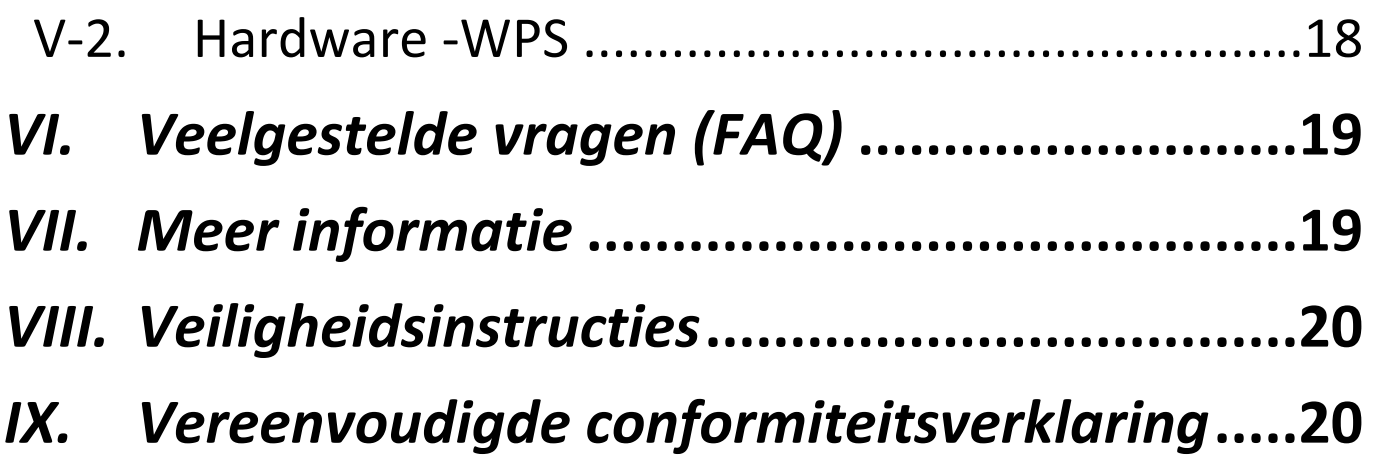

# <span id="page-3-0"></span>*I. Productinformatie*

# <span id="page-3-1"></span>**I-1. Inhoud van de verpakking**

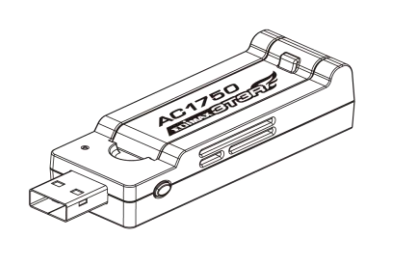

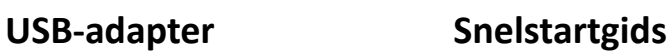

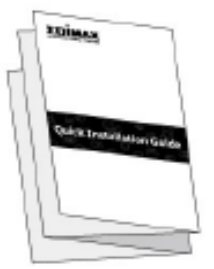

# <span id="page-3-2"></span>**I-2. Hardware - Overzicht**

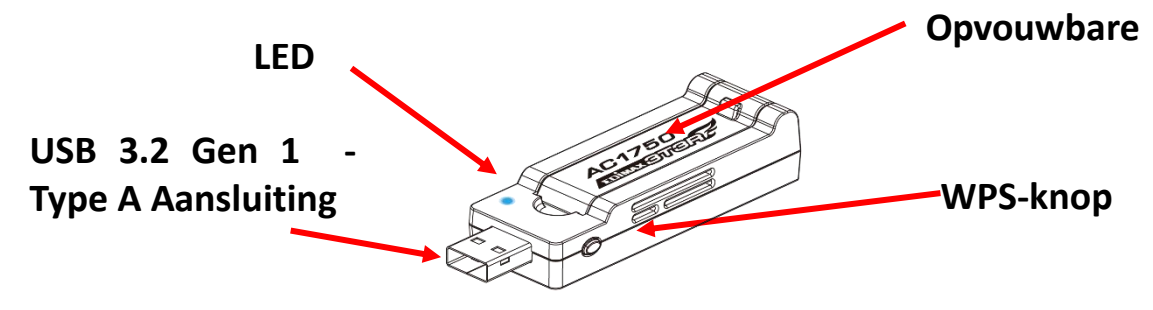

# <span id="page-3-3"></span>**I-3. LED-status**

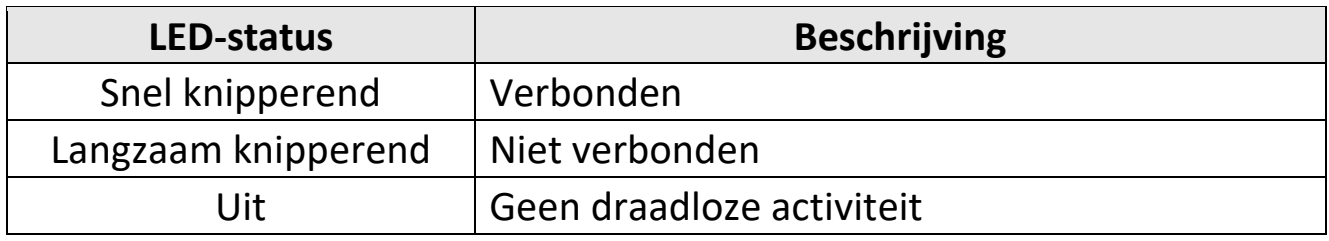

# <span id="page-3-4"></span>**I-4. Ondersteunde systeem**

- Windows 7 / 8 .x / 10 / 11
- macOS  $10.7 \approx 10.15$
- **Linux**

\* USB 3.2 Gen 1 (USB 3.0)-poort wordt aanbevolen voor de beste 5GHz-prestatie.

\*Extra versie-informatie kan op de website van EDIMAX worden aangekondigd.

# <span id="page-4-0"></span>*II. Plug-and-Play installatie van Windows*

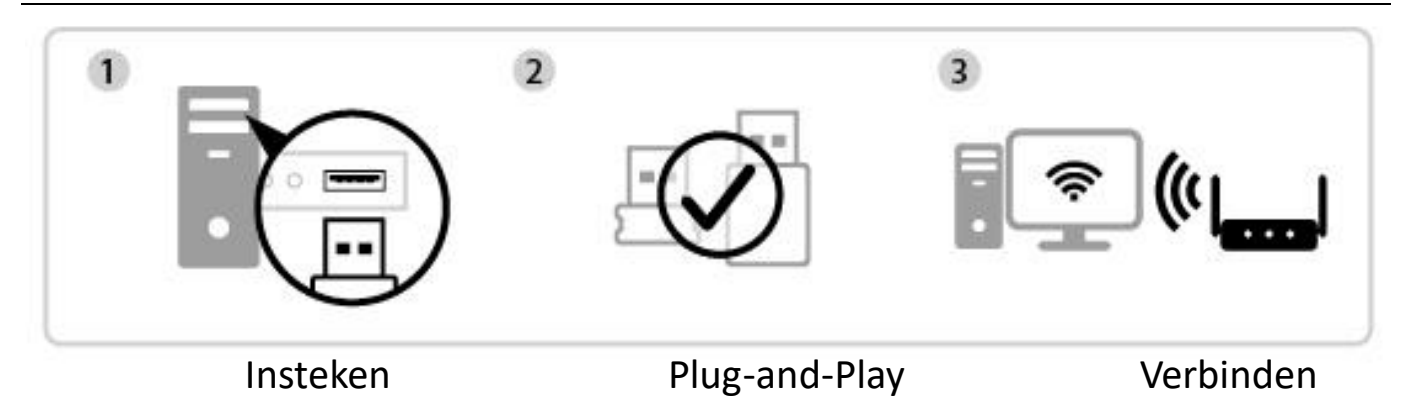

# **II-1. De USB-adapter insteken**

**1.** Steek de USB-adapter in de USB-poort en activeer vervolgens uw computer.

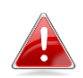

*Ga altijd voorzichtig te werk bij het plaatsen van de USB-adapter.*

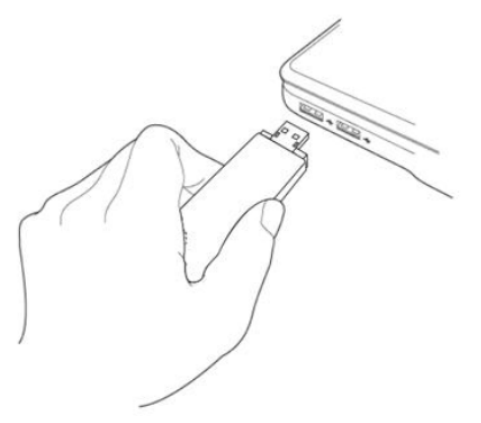

## <span id="page-4-1"></span>**II-2. Plug and Play**

1. Het pictogram Netwerk  $\bigoplus$  wordt in de hoek rechtsonder op de taakbalk van Windows weergegeven als de functie Plug-and-Play wordt ondersteund. (Als het pictogram Netwerk niet wordt weergegeven, verwijzen wij u naar VI. FAQ -> V1)

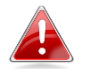

*Merk op dat het pictogram Netwerk mogelijk anders kan zijn, dit is afhankelijk van de versie van uw besturingssysteem.*

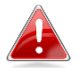

*Als uw besturingssysteem de USB-adapter niet herkent, dient u een extra driver op uw computer te installeren. Wij verwijzen u naar 'deel III'.*

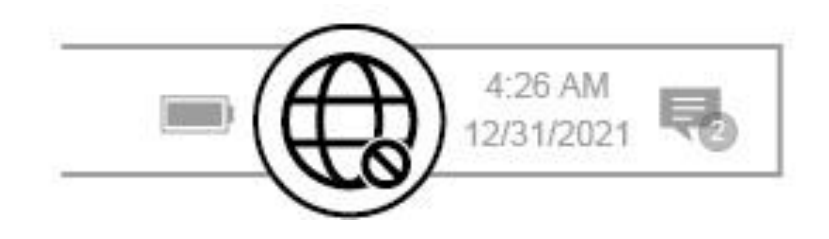

# <span id="page-5-0"></span>**II-3. Het Wi-Fi-netwerk selecteren en verbinden**

Selecteer uw Wi-Fi-netwerk (SSID), klik op '**Connect' (Verbinden)** en voer het wachtwoord in indien dit is vereist.

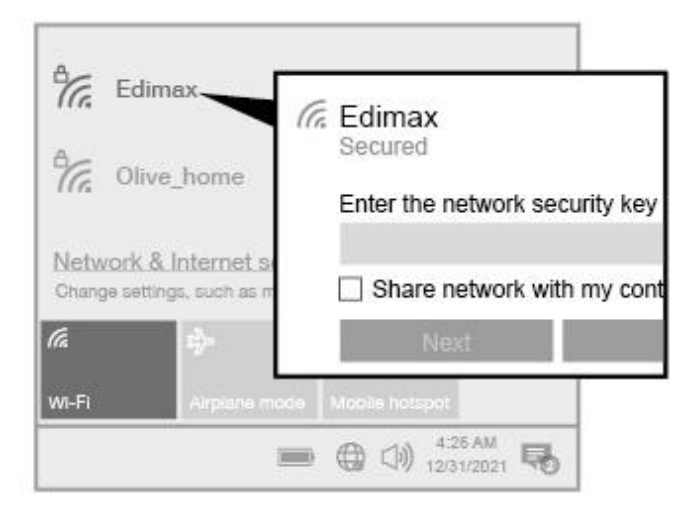

 $\bigoplus$ **1.** Gebruikers van Windows 11 moeten op het pictogram Netwerk klikken en vervolgens op het pictogram met de pijl naar rechts  $\triangleright$  om het bestaande Wi-Fi-netwerk (SSID) weer te geven, waarna u het netwerk kunt selecteren waarmee u een verbinding wilt maken. Ga naar stap 3 als een wachtwoord is vereist.

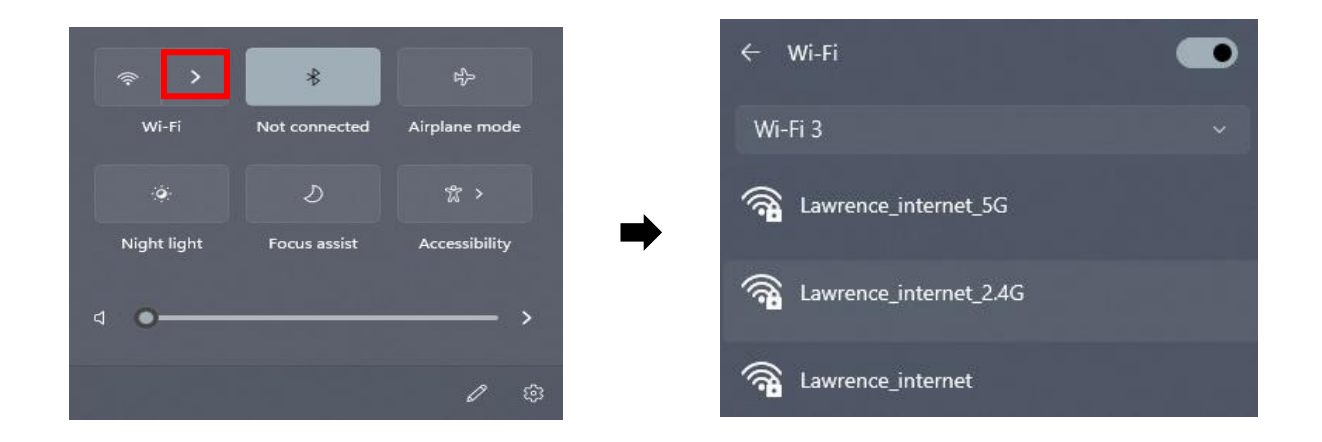

⊕ **2.** Gebruikers van Windows 10 moeten op het pictogram Netwerk klikken om het bestaande Wi-Fi-netwerk (SSID) weer te geven, waarna u het netwerk kunt selecteren waarmee u een verbinding wilt maken.

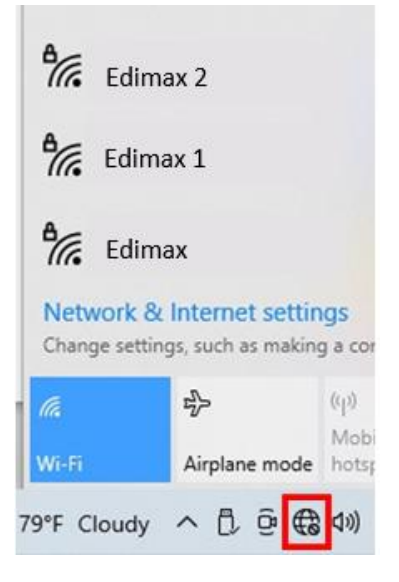

**3.** Voer het wachtwoord in als dit is vereist.

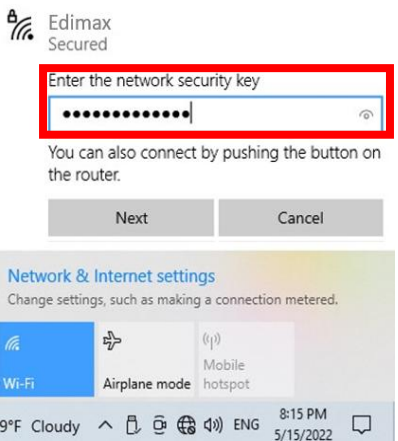

**4.** Bouw de Wi-Fi-verbinding op en als u in de hoek rechtsonder op de taalkbalk van Windows het pictogram Wi-Fi ziet, hebt u toegang tot het internet.

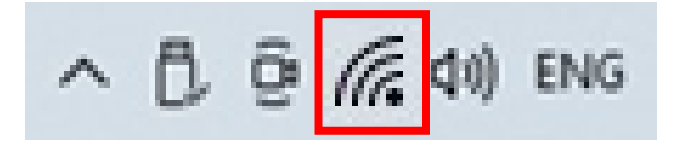

# <span id="page-7-0"></span>*III. Installatie van de driver van Windows*

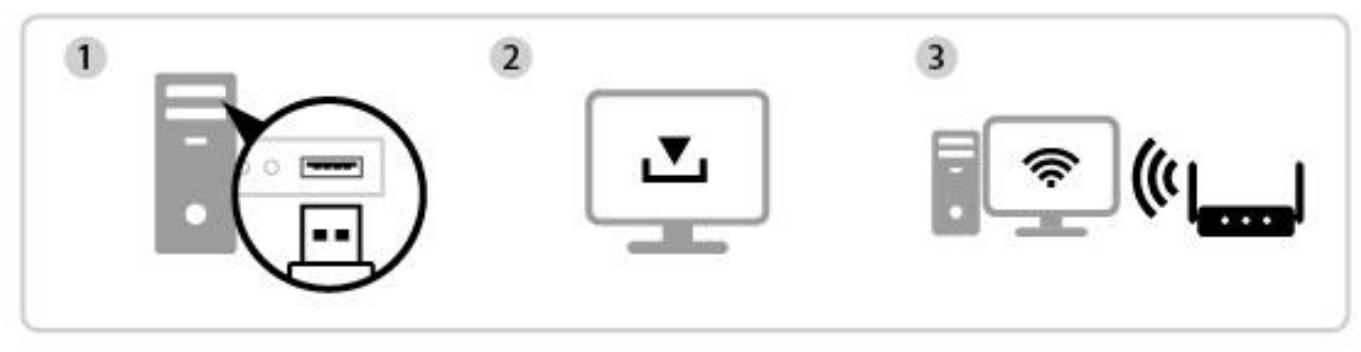

Invoegen Driver downloaden en installeren Verbinden

# <span id="page-7-1"></span>**III-1. De USB-adapter insteken**

**1.** Steek de USB-adapter in een USB-poort en activeer vervolgens uw computer.

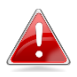

*Ga altijd voorzichtig te werk bij het plaatsen van de USB-adapter.*

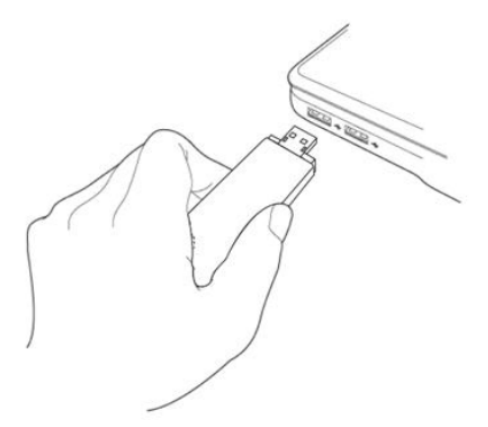

# <span id="page-7-2"></span>**III-2. De driver downloaden en installeren**

**1.** U kunt de driver downloaden op de website van Edimax.

**<https://www.edimax.com/download>**

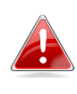

*Als uw computer geen directe verbinding met het internet heeft, gebruik in plaats daarvan dan een apparaat dat toegang heeft tot het internet.*

**2.** Voer het modelnummer in en druk op om door te gaan.

### **Download**

To select your product and find related download materials, enter the model number into the search box on the right side or follow the simple steps below:

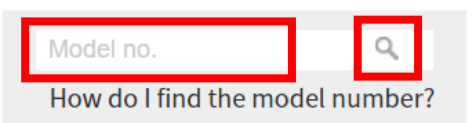

**3.** Klik op het modelnummer.

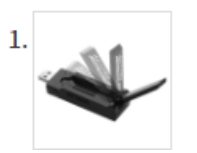

Products > Home > Wireless Adapters > AC1750 Dual-Band > EW-7833UAC **EW-7833UAC** AC1750 Dual-Band Wi-Fi USB 3.0 Adapter with 180-degree Adjustable Antenna

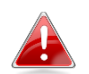

*Controleer of het modelnummer overeenkomt met uw USB-adapter.*

**4.** Blader omlaag op de pagina van de website en selecteer de juiste versie van het besturingssysteem. Verplaats de cursor naar het '**Download icon**' (**pictogram Downloaden)**en sla de driver op de desktopcomputer op, of op een locatie van uw voorkeur.

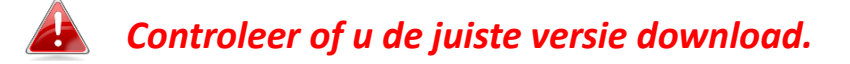

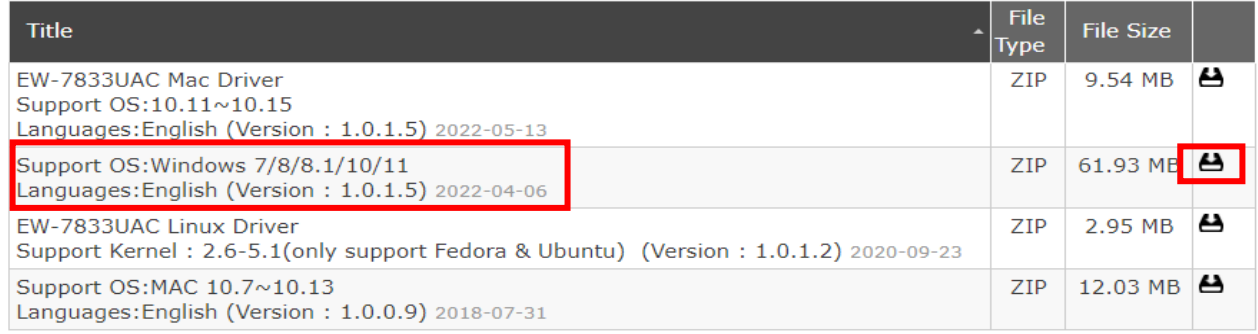

*Kopieer de driver eerst naar de USB flash drive first als u de driver op een ander apparaat met een internetverbinding hebt gedownload. Steek daarna de USB flash drive in de computer waarop u de Wi-Fi USB-adapter gaat gebruiken.*

**5.** Verplaats de cursor naar de driver en pak het bestand uit. Zodra het volledig is uitgepakt, gaat u naar de map en klikt u op **'Setup.exe'** om door te gaan.

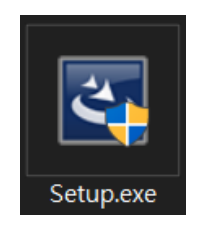

**6.** Zodra het installatieproces start, klikt u op **'Next'** (**Volgende**) om door te gaan.

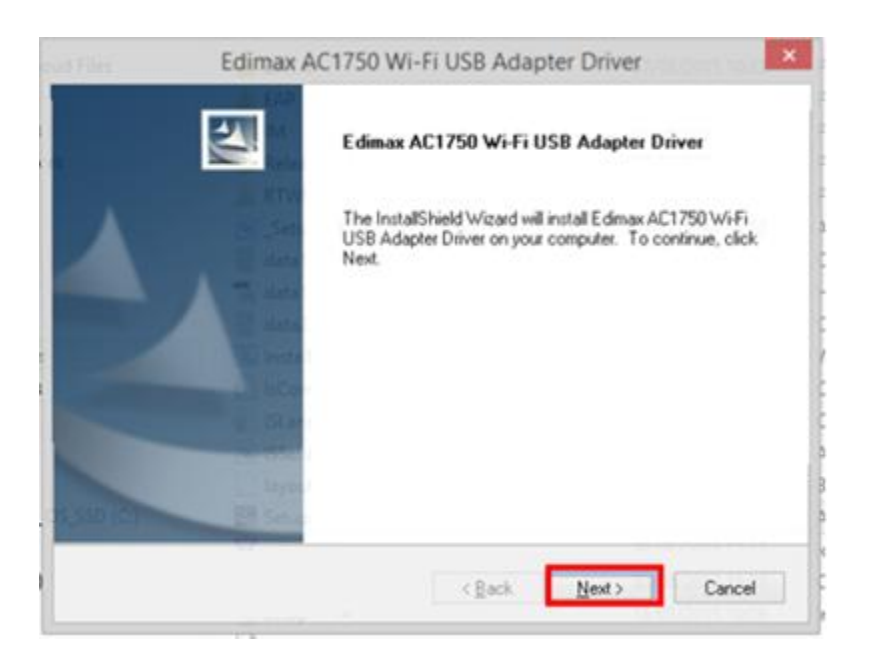

**7.** Als de installatie is voltooid, wordt u gevraagd of u uw computer direct opnieuw op wilt starten of dit later wilt doen. Selecteer '**Yes' (Ja)** en klik op '**Finish' (Voltooien)** om door te gaan.

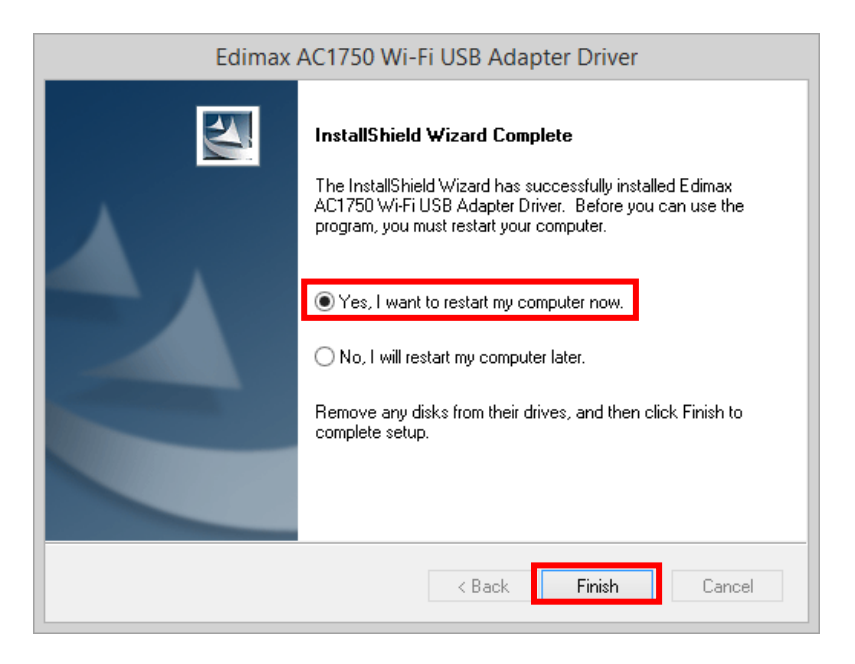

**8.** Zorg ervoor dat u de computer opnieuw opstart, voordat u de volgende stap gaat uitvoeren.

## <span id="page-10-0"></span>**III-3. Verbinden met een Wi-Fi-netwerk**

**1.** Nadat u uw computer opnieuw hebt ingeschakeld, wordt het pictogram Netwerk  $\Box$  in de hoek rechtsonder op de taakbalk van Windows weergegeven. (Zie VI. FAQ -> V2)

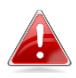

*Merk op dat het pictogram Netwerk mogelijk anders kan zijn, dit is afhankelijk van de versie van uw besturingssysteem.*

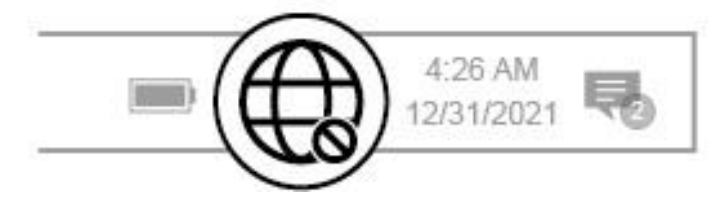

⊕ **2.** Gebruikers van Windows 11 moeten op het pictogram Netwerk klikken om het bestaande Wi-Fi-netwerk (SSID)  $\rightarrow$  weer te geven, waarna u het netwerk kunt selecteren waarmee u een verbinding wilt maken. Ga naar stap 4 als een wachtwoord is vereist.

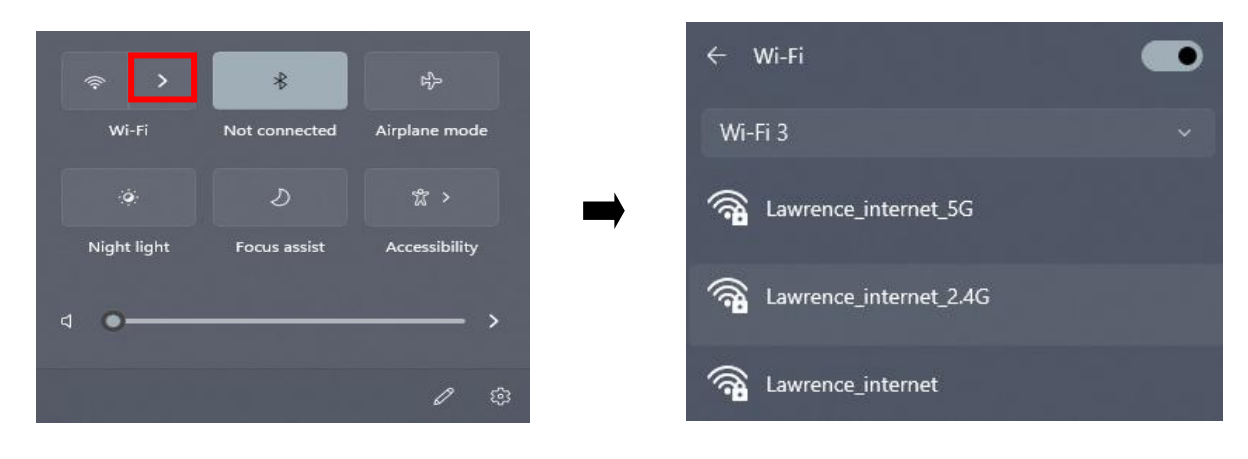

€ **3.** Gebruikers van Windows 10 moeten op het pictogram Netwerk klikken om het bestaande Wi-Fi-netwerk (SSID) weer te geven, waarna u het netwerk kunt selecteren waarmee u een verbinding wilt maken.

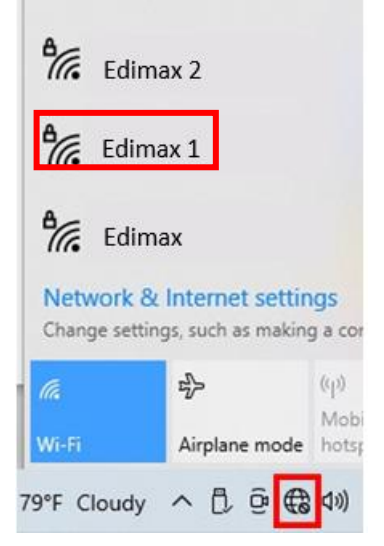

**4.** Voer het wachtwoord in als dit is vereist.

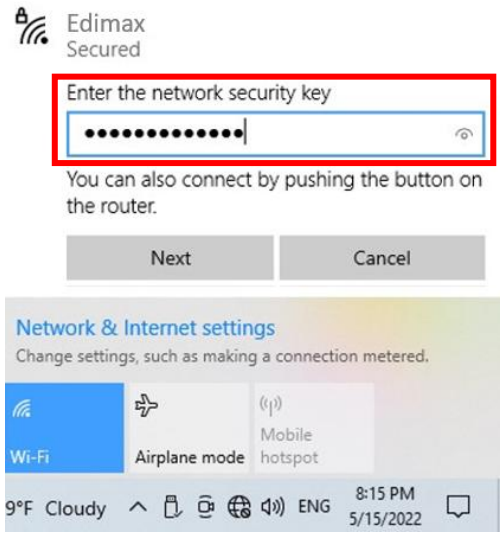

**5.** Bouw de Wi-Fi-verbinding op en als u in de hoek rechtsonder op de taalkbalk van Windows het pictogram Wi-Fi ziet, hebt u toegang tot het internet.

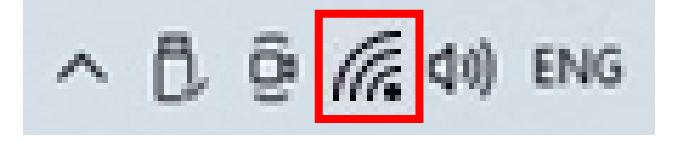

# <span id="page-12-0"></span>*IV. Installatie van de driver van macOS*

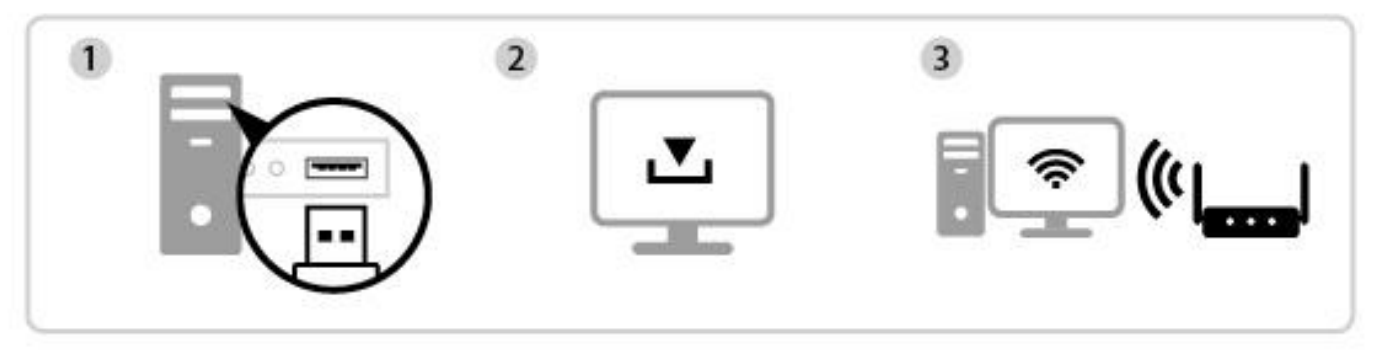

Invoegen Driver downloaden en installeren Verbinden

## <span id="page-12-1"></span>**IV-1. De USB-adapter insteken**

**1.** Steek de USB-adapter in de USB-poort en activeer vervolgens uw computer.

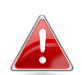

*Ga altijd voorzichtig te werk bij het plaatsen van de USB-adapter.*

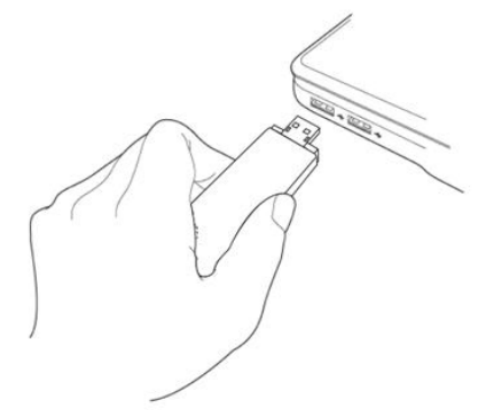

## <span id="page-12-2"></span>**IV-2. De driver downloaden en installeren**

**1.** U kunt de driver downloaden op de website van Edimax.

<https://www.edimax.com/download>

*Als uw MAC geen directe verbinding met het internet heeft, verzoeken wij u om in plaats daarvan een apparaat te gebruiken dat toegang heeft tot het internet.*

**2.** Voer het modelnummer in en druk op om door te gaan.

### **Download**

To select your product and find related download materials, enter the model number into the search box on the right side or follow the simple steps below:

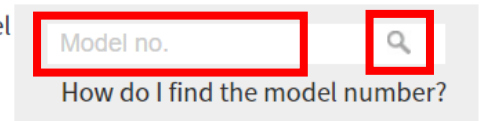

**3.** Klik op het modelnummer.

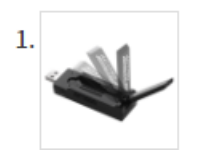

Products > Home > Wireless Adapters > AC1750 Dual-Band > EW-7833UAC **EW-7833UAC** 

AC1750 Dual-Band Wi-Fi USB 3.0 Adapter with 180-degree Adjustable Antenna

*Controleer of het modelnummer overeenkomt met uw USB-adapter.*

**4.** Blader omlaag op de pagina van de website en selecteer de juiste versie van het besturingssysteem. Verplaats de cursor naar het '**Download icon**' (**pictogram Downloaden)**en sla de driver op de desktopcomputer op, of op een locatie van uw voorkeur.

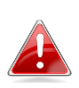

*Controleer of u het juiste bestand selecteert voor uw Mac OS-versie. Om te controleren welke versie van Mac OS u heeft, klikt u op het Apple logo in de linkerhoek van uw bureaublad en gaat u naar 'About this Mac' (Over deze Mac).*

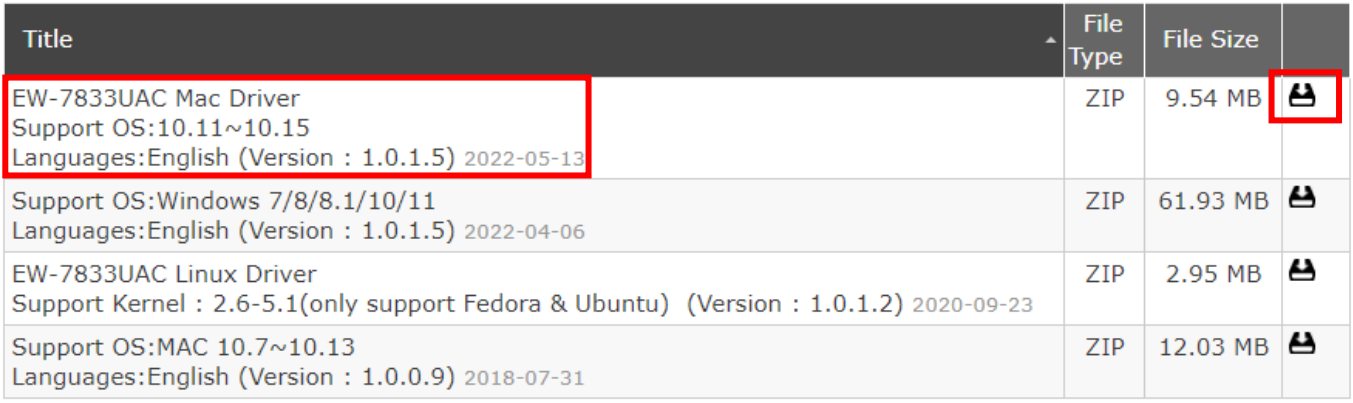

**5.** Klik op '**Download Linked File As…**'**(Download Gekoppelde bestand als)**, selecteer '**Desktop** 'en klik op '**Save' (Opslaan)** om de driver op de desktop computer op te slaan.

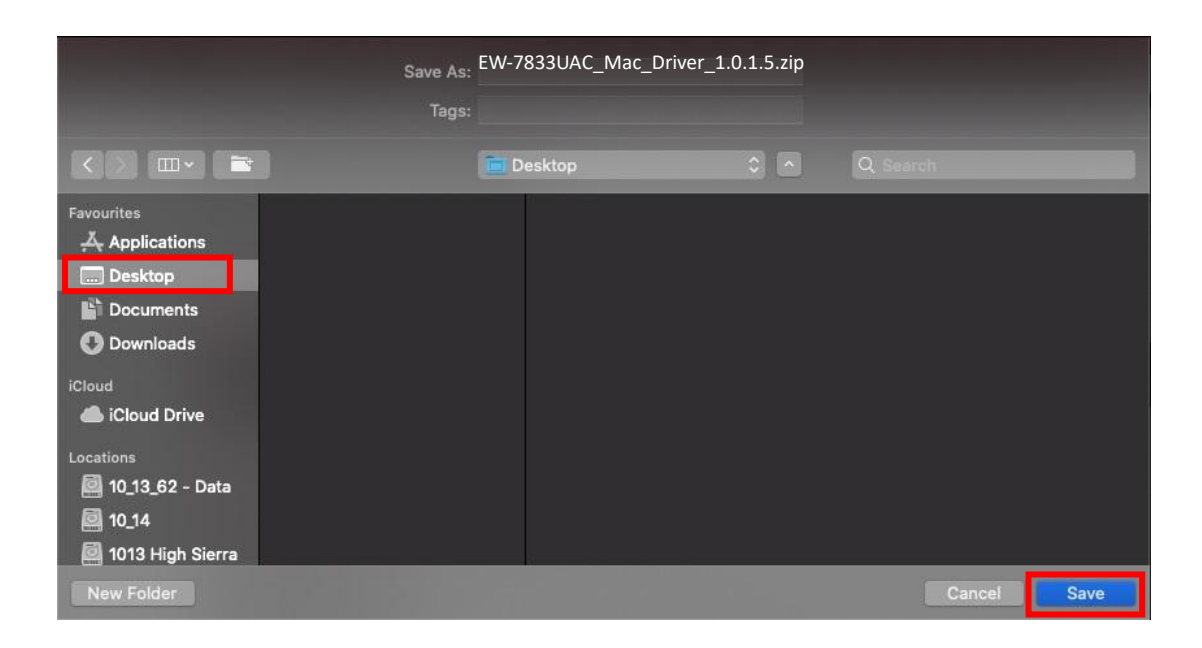

**6.** Verplaats de cursor naar het bestand dat u hebt gedownload en dubbelklik op het bestand om het uit te pakken.

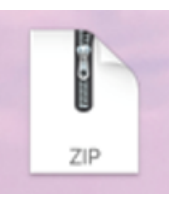

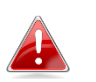

*Kopieer de driver eerst naar de USB-adapter als u de driver op een ander apparaat met een internetverbinding hebt gedownload. Steek daarna de USB flash drive in de computer waarop u de Wi-Fi USB-adapter gaat gebruiken.*

**7.** Zodra de driver is uitgepakt, ziet u een nieuwe map.

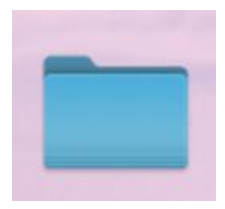

**8.** Ga naar de map en klik op '**Install.pkg**' **(Pakket installeren)** om door te gaan.

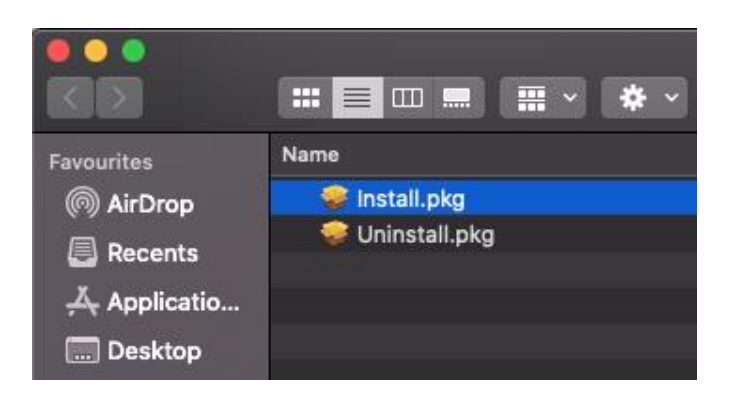

**9.** Klik op '**Continue' (Verder gaan)** om de installatieprocedures te starten.

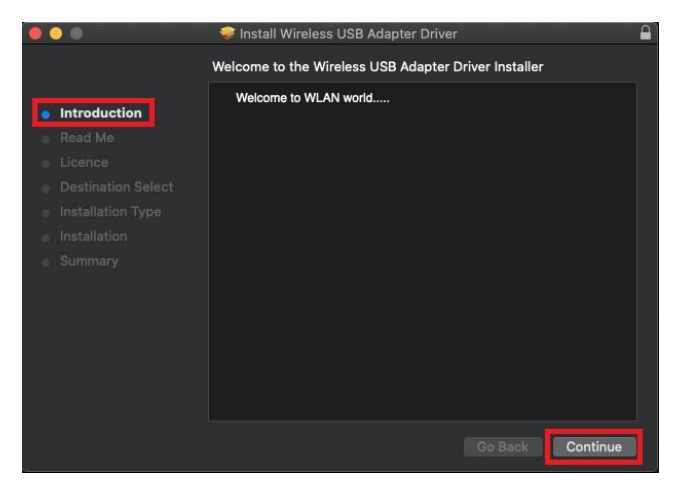

**10.** Het scherm geeft belangrijke informatie weer, lees dit zorgvuldig door a.u.b. Klik op **'Continue' (Verder gaan)** wanneer u gereed bent.

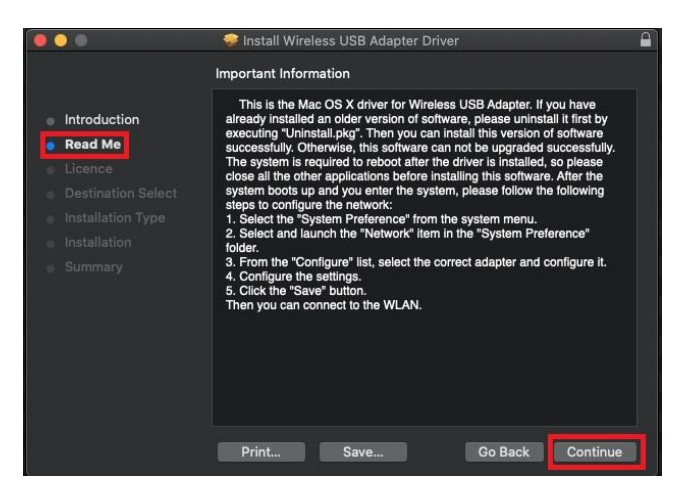

**11.** Om de softwarelicentie te lezen, klikt u op **'Read Licence' (Lees licentie)**, vervolgens klikt u op **'Agree' (Akkoord)** om te bevestigen dat u akkoord gaat met de voorwaarden. U kunt pas verder gaan met het installeren van de software als u akkoord bent met de voorwaarden.

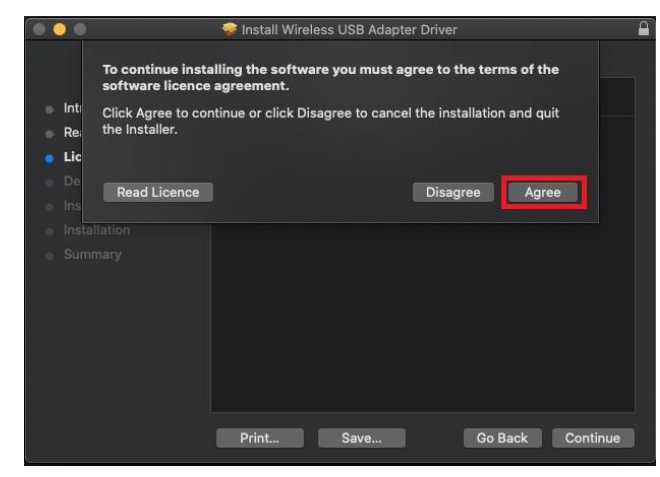

**12.** Zodra de informatie over de schijfruimte wordt weergeven klikt u op '**Install' (Installeren)** om door te gaan.

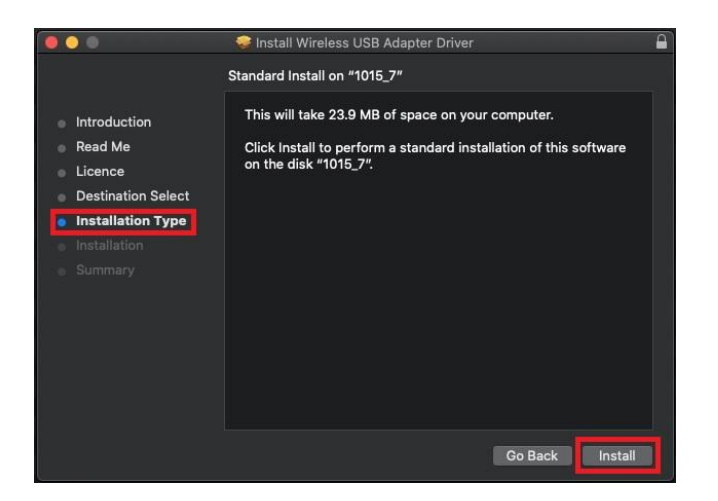

**13.** Klik op **'Continue Installation**' **(Verder gaan met de installatie)** om de driver te installeren.

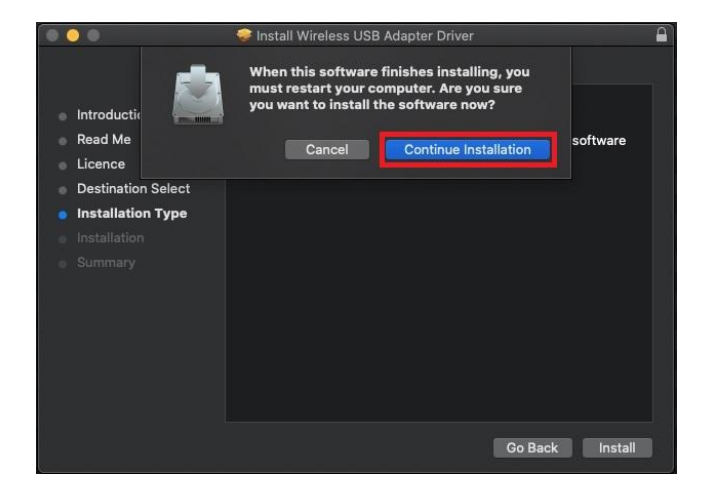

**14.** Voer de '**Username**'**(Gebruikersnaam)** en het '**Password' (Wachtwoord)** van de systeembeheer in en klik op **'Install Software' (Software installeren)**.

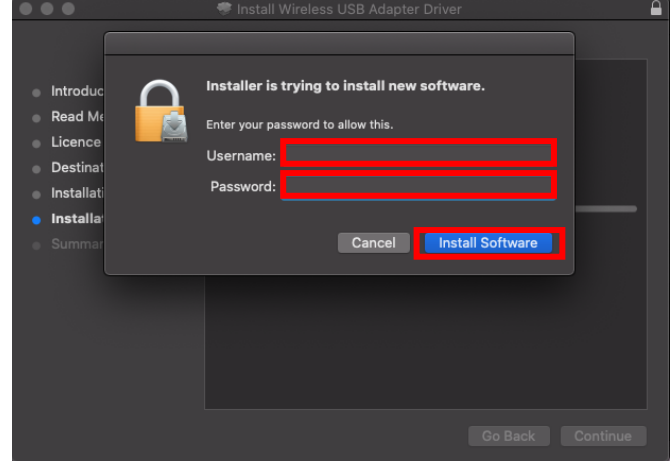

**15.** De installatie kan enkele minuten in beslag nemen. Zodra de installatie is voltooid, klikt u op '**Restart**' **(Opnieuw opstarten)** om uw computer opnieuw op te starten.

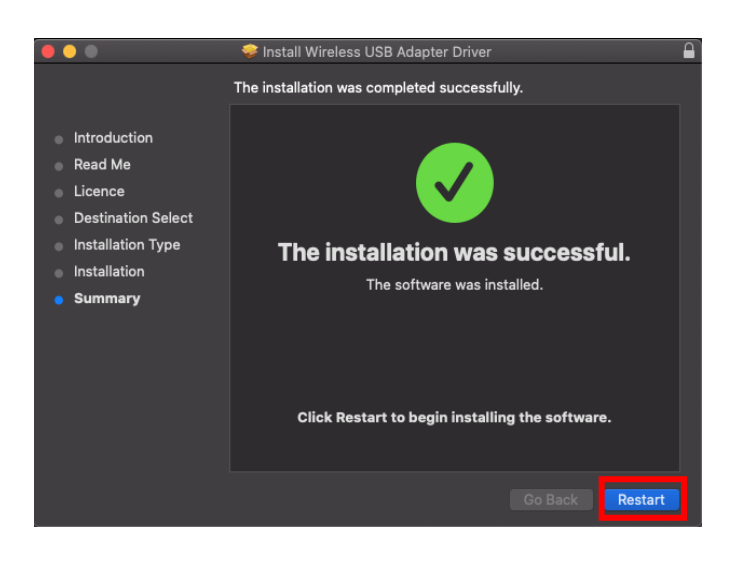

# <span id="page-17-0"></span>**IV-3. Verbinden met een Wi-Fi-netwerk**

**1.** Nadat u de computer opnieuw hebt opgestart, ziet u rechtsboven op de taakbalk het pictogram Wi-Fi USB-adapter . Klik op het pictogram en klik vervolgens op '**Turn USB-WiFi On' (USB Wi-Fi inschakelen)** om de adapter te activeren.

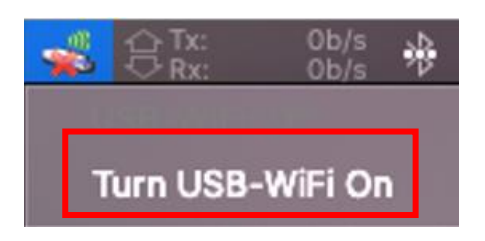

**2.** Nadat u de USB Wi-Fi, hebt ingeschakeld, klikt u op het pictogram Wi-Fi USB-adapter **en selecteert u 'Join Other Network'.** (Aansluiten bij **ander netwerk)**.

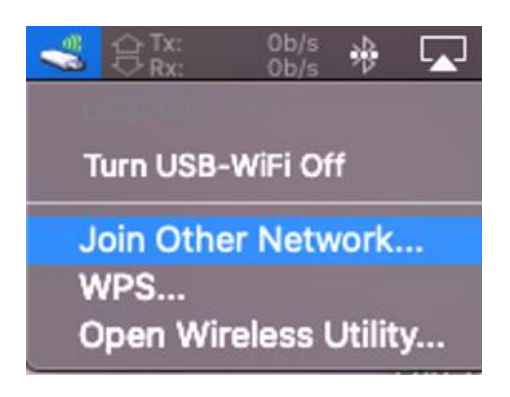

**3.** Selecteer uw Wi-Fi-netwerk (SSID) en voer het wachtwoord in indien dit is vereist.

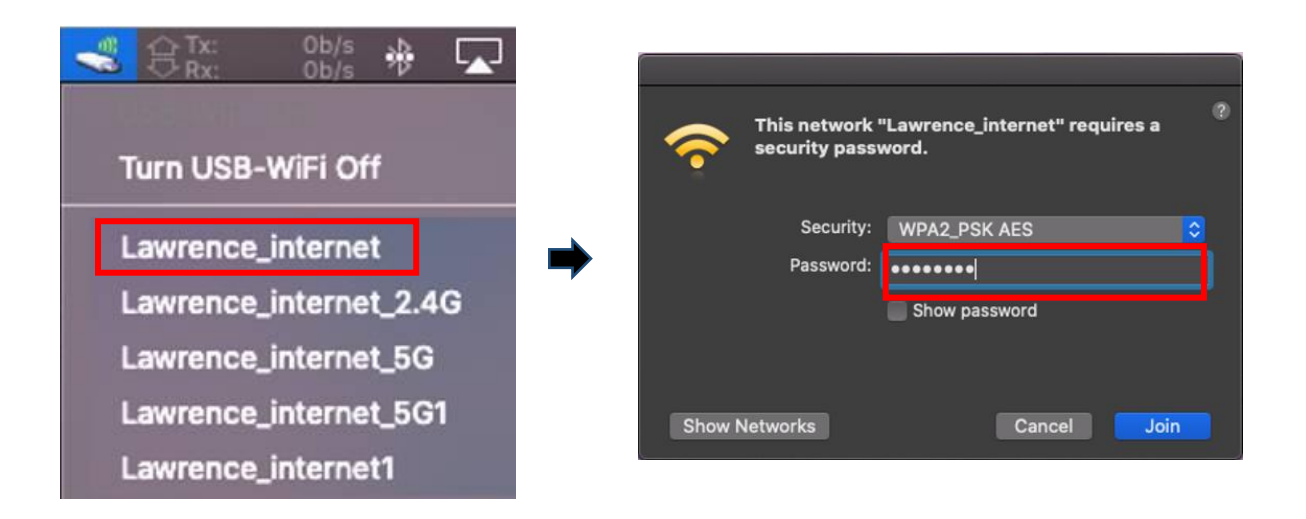

**4.** Bouw een verbinding op die u in staat stelt om toegang te krijgen tot het internet. U kunt dit doen zodra u het pictogram rechtsboven op de taakbalk ziet.

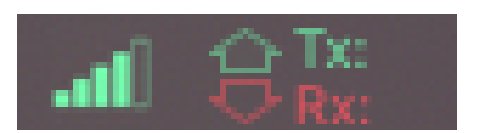

<span id="page-19-0"></span>WPS (Wi-Fi Protected Setup) is een eenvoudige, alternatieve manier om een verbinding tot stand te brengen tussen voor WPS geschikte apparaten, als de Wi-Fi-adapter op een Windows-computer wordt gebruikt. Wanneer WPS op de juiste manier voor twee voor WPS geschikte apparaten wordt geactiveerd, maken ze automatisch verbinding met elkaar zonder dat een wachtwoord is vereist.

# <span id="page-19-1"></span>**V-1. Software WPS**

- **1.** Om WPS te ondersteunen is de installatie van de driver een voorwaarde. Zie **deel III** voor het eerst installeren van de driver.
- **2.** Op uw Wi-Fi-router of -toegangspunt, drukt u op de WPS-knop voor de juiste tijdsduur voor het activeren van WPS.

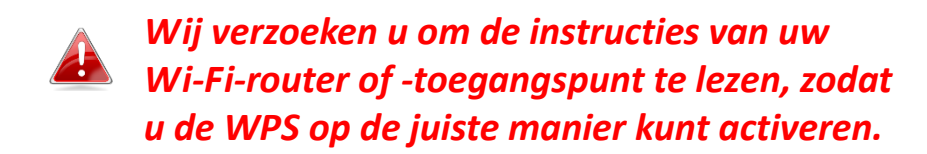

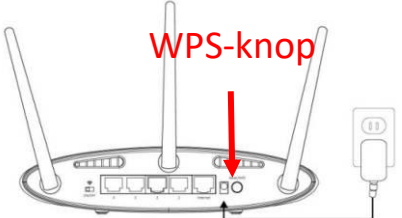

- **3.** Over de USB-adapter. Zie **deel III-2** en negeer 'Enter Password' (Wachtwoord invoeren) als de procedures correct zijn.
- **4.** Het proces neemt enige tijd in beslag om een verbinding op te bouwen. Zodra het voltooid is, hebt u direct toegang tot het internet.

## <span id="page-20-0"></span>**V-2. Hardware -WPS**

- **1.** Om WPS te ondersteunen is de installatie van de driver een voorwaarde. Zie **deel III** voor het eerst installeren van de driver.
- **2.** Op uw Wi-Fi-router of -toegangspunt, drukt u op de WPS-knop voor de juiste tijdsduur voor het activeren van WPS.

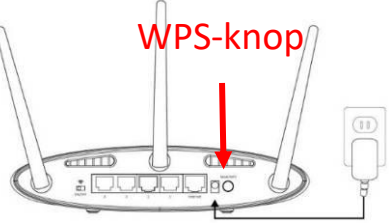

*Wij verzoeken u om de instructies van uw Wi-Fi-router of -toegangspunt te lezen, zodat u de WPS op de juiste manier kunt activeren.*

**3.** Over de USB-adapter. Activeer de WPS-functie direct door op de 'WPS'-knop te drukken en deze gedurende korte tijd ingedrukt houden.

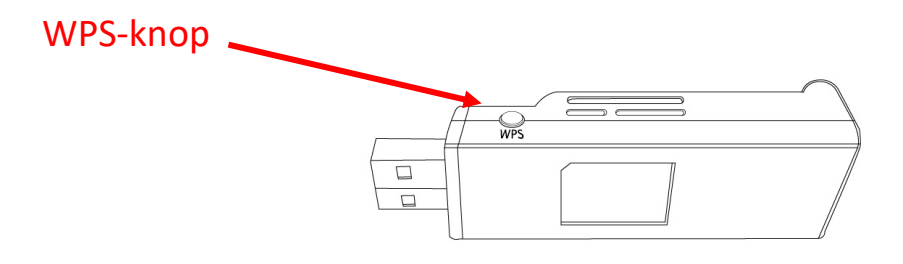

**4.** Het proces neemt enige tijd in beslag om een verbinding op te bouwen. Zodra het voltooid is, hebt u direct toegang tot het internet.

# <span id="page-21-0"></span>*VI. Veelgestelde vragen (FAQ)*

## **Q1.Waarom wordt het pictogram Netwerk niet op de taakbalk van Windows weergegeven?**

A. Op dit apparaat ondersteunt uw computer Plug-and-Play niet. Ga naar deel III-2 om de driver te downloaden en te installeren en probeer het nogmaals.

## **Q2.Waarom wordt het pictogram Netwerk niet op de taakbalk van Windows weergegeven, nadat de driver werd geïnstalleerd?**

A. Voor Windows 7, druk met de rechtermuisknop op de taakbalk op **'Date and Time' (Datum en tijd)** en selecteer **'Properties' (Eigenschappen)**. Zoek het systeemitem **'Network' (Netwerk)** en stel de functies in op '**On' (Aan)**. Vervolgens wordt het pictogram Netwerk op de taakbalk van Windows weergegeven.

# <span id="page-21-1"></span>*VII. Meer informatie*

Ga voor meer informatie naar onze website. Gebruik hiervoor de volgende URL of scan de QR-code:

**<https://www.edimax.com/download>**

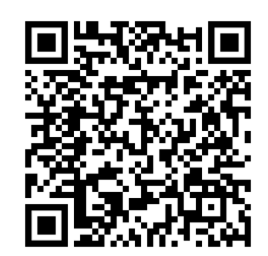

Zoek het modelnummer om naar de betreffende pagina te gaan.

### Download

To select your product and find related download materials, enter the model number into the search box on the right side or follow the simple steps below

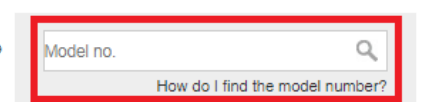

\*Feel free to contact us anytime if you need help or if you can't find your product.

# <span id="page-22-0"></span>*VIII. Veiligheidsinstructies*

De volgende algemene veiligheidsrichtlijnen worden voor uw eigen veiligheid aangeboden en om uw product tegen mogelijke schade te beveiligen. Vergeet niet om voor meer informatie, de gebruiksinstructies van het product te raadplegen.

- Dit product is uitsluitend bestemd voor gebruik binnenshuis.
- Statische elektriciteit kan schadelijk zijn voor elektronische componenten. Eerst uw lichaam ontladen van statische elektriciteit (d.w.z. geaard blank metaal aanraken) voordat u het product aanraakt.
- Het apparaat bevat geen onderdelen die door de gebruiker kunnen worden onderhouden. Onderneem geen enkele poging om het product te onderhouden en haal het product nooit uit elkaar.
- Mors geen voedsel of vloeistoffen op uw product en duw nooit voorwerpen in de openingen van uw product.
- Gebruik dit product niet in de omgeving van water, in gebieden met een hoog vochtigheidsgehalte of daar waar condensatie een risico is.
- Houd het product uit de buurt van radiatoren en andere warmtebronnen.
- Dit apparaat is niet ontwikkeld om door kinderen gebruikt te worden.
- Voorafgaand aan het reinigen, altijd de stekker uit het stopcontact halen. Voor de reiniging dient uitsluitend een pluisvrije doek gebruikt te worden.

# <span id="page-22-1"></span>*IX. Vereenvoudigde conformiteitsverklaring*

Hierbij verklaart Edimax Technology dat de radio-apparatuur type, Wi-Fi USB Adapter in overeenstemming is met de Richtlijnen 2014/53/EU, 2014/35/EU.

De volledige tekst van de EU-conformiteitsverklaring is op het volgende internetadres beschikbaar:

**<https://www.edimax.com/download/doc>**

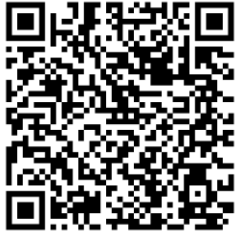

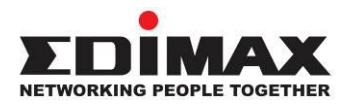

## **COPYRIGHT**

Copyright © Edimax Technology Co., Ltd. all rights reserved. No part of this publication may be reproduced, transmitted, transcribed, stored in a retrieval system, or translated into any language or computer language, in any form or by any means, electronic, mechanical, magnetic, optical, chemical, manual or otherwise, without the prior written permission from Edimax Technology Co., Ltd.

Edimax Technology Co., Ltd. makes no representations or warranties, either expressed or implied, with respect to the contents hereof and specifically disclaims any warranties, merchantability, or fitness for any particular purpose. Any software described in this manual is sold or licensed as is. Should the programs prove defective following their purchase, the buyer (and not this company, its distributor, or its dealer) assumes the entire cost of all necessary servicing, repair, and any incidental or consequential damages resulting from any defect in the software. Edimax Technology Co., Ltd. reserves the right to revise this publication and to make changes from time to time in the contents hereof without the obligation to notify any person of such revision or changes.

The product you have purchased and the setup screen may appear slightly different from those shown in this QIG. The software and specifications are subject to change without notice. Please visit our website [www.edimax.com](http://www.edimax.com/) for updates. All brand and product names mentioned in this manual are trademarks and/or registered trademarks of their respective holders.

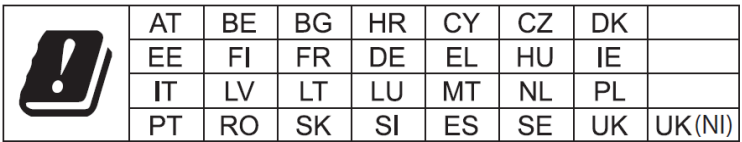

The device is restricted to indoor use only when operating in the 5150 to 5350 MHz frequency range.

### **Federal Communication Commission Interference Statement**

### Notice:

#### Any changes or modifications not expressly approved by the party responsible for compliance could void your authority to operate the equipment.

This equipment has been tested and found to comply with the limits for a Class B digital device, pursuant to Part 15 of FCC Rules. These limits are designed to provide reasonable protection against harmful interference in a residential installation. This equipment generates, uses, and can radiate radio frequency energy and, if not installed and used in accordance with the instructions, may cause harmful interference to radio communications. However, there is no guarantee that interference will not occur in a particular installation. If this equipment does cause harmful interference to radio or television reception, which can be determined by turning the equipment off and on, the user is encouraged to try to correct the interference by one or more of the following measures:

- 1. Reorient or relocate the receiving antenna.
- 2. Increase the separation between the equipment and receiver.
- 3. Connect the equipment into an outlet on a circuit different from that to which the receiver is connected.
- 4. Consult the dealer or an experienced radio technician for help.

#### **FCC Caution**

This device and its antenna must not be co-located or operating in conjunction with any other antenna or transmitter. This device complies with Part 15 of the FCC Rules. Operation is subject to the following two conditions: (1) this device may not cause harmful interference, and (2) this device must accept any interference received, including interference that may cause undesired operation.

### **Federal Communications Commission (FCC) Radiation Exposure Statement**

This equipment complies with FCC radiation exposure set forth for an uncontrolled environment. In order to avoid the possibility of exceeding the FCC radio frequency exposure limits, human proximity to the antenna shall not be less than 2.5cm (1 inch) during normal operation.

#### **Federal Communications Commission (FCC) RF Exposure Requirements**

This EUT is compliance with SAR for general population/uncontrolled exposure limits in ANSI/IEEE C95.1-1999 and had been tested in accordance with the measurement methods and procedures specified in OET Bulletin 65 Supplement C. The equipment version marketed in US is restricted to usage of the channels 1-11 only. This equipment is restricted to *indoor* use when operated in the 5.15 to 5.25 GHz frequency range.

#### **RED Compliance Statement**

### **Compliance with 2014/53/EU Radio Equipment Directive (RED)**

In accordance with Article 10.8(a) and 10.8(b) of the RED, the following table provides information on the frequency bands used and the maximum RF transmit power of the product for sale in the EU:

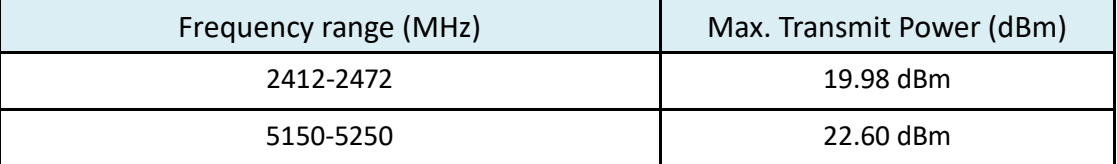

A simplified DoC shall be provided as follows: Article 10(9)

Hereby, Edimax Technology Co., Ltd. declares that the radio equipment type **3T3R 11ac Wireless Dual-Band USB Adapter** is in compliance with Directive 2014/53/EU

The full text of the EU declaration of conformity is available at the following internet address: <http://www.edimax.com/edimax/global/>

#### **Safety**

This equipment is designed with the utmost care for the safety of those who install and use it. However, special attention must be paid to the dangers of electric shock and static electricity when working with electrical equipment. All guidelines of this and of the computer manufacture must therefore be allowed at all times to ensure the safe use of the equipment.

#### **EU Countries Intended for Use**

The ETSI version of this device is intended for home and office use in Austria, Belgium, Bulgaria, Croatia, Cyprus, Czech, Denmark, Estonia, Finland, France, Germany, Greece, Hungary, Ireland, Italy, Latvia, Lithuania, Luxembourg, Malta, Netherlands, Poland, Portugal, Romania, Slovakia, Slovenia, Spain, Sweden, Turkey, and United Kingdom. The ETSI version of this device is also authorized for use in EFTA member states: Iceland, Liechtenstein, Norway, and Switzerland.

#### **EU Countries Not Intended for Use**

None

### **EU Declaration of Conformity**

**English:** This equipment is in compliance with the essential requirements and other relevant provisions of Directive 2014/53/EU, 2014/35/EU. **Français:** Cet équipement est conforme aux exigences essentielles et autres dispositions de la directive 2014/53/EU, 2014/35/EU. **Čeština:** Toto zařízení je v souladu se základními požadavky a ostatními příslušnými ustanoveními směrnic 2014/53/EU, 2014/35/EU. **Polski:** Urządzenie jest zgodne z ogólnymi wymaganiami oraz szczególnymi warunkami określonymi Dyrektywą UE 2014/53/EU, 2014/35/EU. **Română:** Acest echipament este în conformitate cu cerinţele esenţiale şi alte prevederi relevante ale Directivei 2014/53/UE, 2014/35/UE. **Русский:** Это оборудование соответствует основным требованиям и положениям Директивы 2014/53/EU, 2014/35/EU. **Magyar:** Ez a berendezés megfelel az alapvető követelményeknek és más vonatkozó irányelveknek (2014/53/EU, 2014/35/EU). **Türkçe:** Bu cihaz 2014/53/EU, 2014/35/EU direktifleri zorunlu istekler ve diğer hükümlerle ile uyumludur. **Українська:** Обладнання відповідає вимогам і умовам директиви 2014/53/EU, 2014/35/EU. **Slovenčina:** Toto zariadenie spĺňa základné požiadavky a ďalšie príslušné ustanovenia smerníc 2014/53/EU, 2014/35/EU. **Deutsch:** Dieses Gerät erfüllt die Voraussetzungen gemäß den Richtlinien 2014/53/EU, 2014/35/EU. **Español:** El presente equipo cumple los requisitos esenciales de la Directiva 2014/53/EU, 2014/35/EU. **Italiano:** Questo apparecchio è conforme ai requisiti essenziali e alle altre disposizioni applicabili della Direttiva 2014/53/EU, 2014/35/UE. **Nederlands:** Dit apparaat voldoet aan de essentiële eisen en andere van toepassing zijnde bepalingen van richtlijn 2014/53/EU, 2014/35/EU. **Português:** Este equipamento cumpre os requesitos essênciais da Directiva 2014/53/EU, 2014/35/EU. **Norsk:** Dette utstyret er i samsvar med de viktigste kravene og andre relevante regler i Direktiv 2014/53/EU, 2014/35/EU. **Svenska:** Denna utrustning är i överensstämmelse med de väsentliga kraven och övriga relevanta bestämmelser i direktiv 2014/53/EU, 2014/35/EU. **Dansk:** Dette udstyr er i overensstemmelse med de væ sentligste krav og andre relevante forordninger i direktiv 2014/53/EU, 2014/35/EU. **suomen kieli:** Tämä laite täyttää direktiivien 2014/53/EU, 2014/35/EU. oleelliset vaatimukset ja muut asiaankuuluvat määräykset.

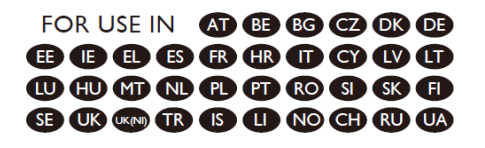

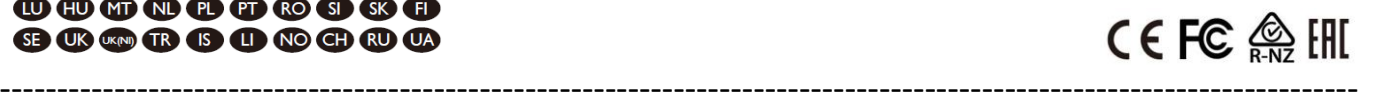

### **WEEE Directive & Product Disposal**

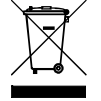

At the end of its serviceable life, this product should not be treated as household or general waste. It should be handed over to the applicable collection point for the recycling of electrical and electronic equipment, or returned to the supplier for disposal.

# **Declaration of Conformity**

We, Edimax Technology Co., Ltd., declare under our sole responsibility, that the equipment described below complies with the requirements of the European Radio Equipment directives.

**Equipment: 3T3R 11ac Wireless Dual-Band USB Adapter Model No.: EW-7833UAC**

The following European standards for essential requirements have been followed:

### **Directives 2014/53/EU**

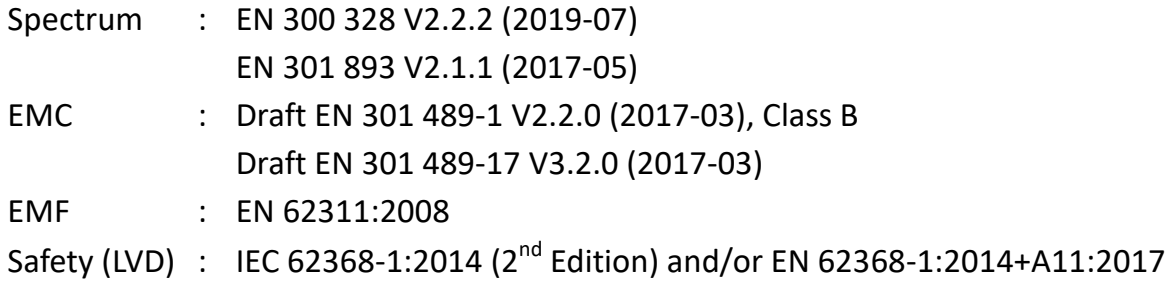

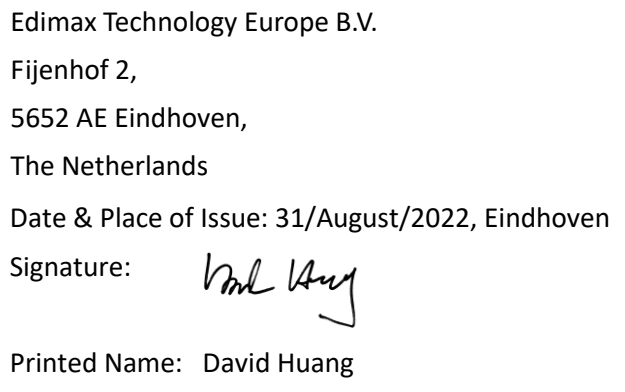

a company of: Edimax Technology Co., Ltd. No. 278, Xinhu 1st Rd., Neihu Dist., Taipei City, Taiwan Date & Place of Issue: 31/August/2022, Taipei Signature: Clen

Title: Director

Printed Name: Hunter Chen Title: Director

CE

# **Declaration of Conformity**

We, Edimax Technology Co., Ltd., declare under our sole responsibility, that the equipment described below complies with the requirements of the United Kingdom Radio Equipment directives.

**Equipment: 3T3R 11ac Wireless Dual-Band USB Adapter Model No.: EW-7833UAC**

The following European standards for essential requirements have been followed:

### **Radio Equipment Regulations 2017 (S.I. 2017/1206)**

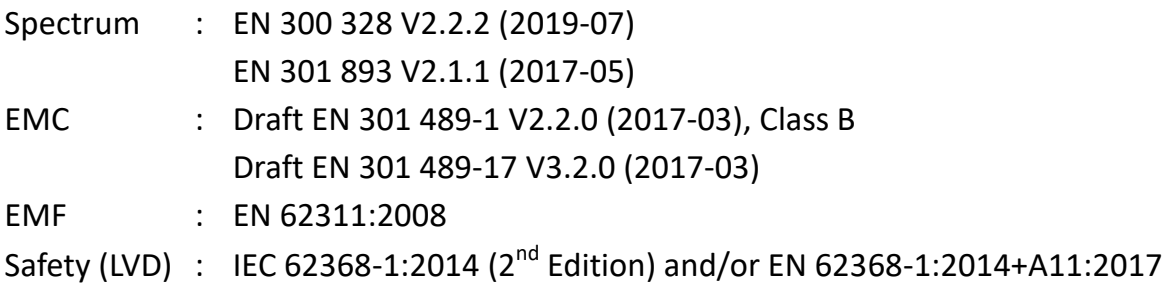

Edimax Technology Europe B.V. Fijenhof 2, 5652 AE Eindhoven, The Netherlands Date & Place of Issue: 31/August/2022, Eindhoven Signature: Vml 14mg

Printed Name: David Huang Title: Director

Date & Place of Issue: 31/August/2022, Taipei Signature: a company of: Edimax Technology Co., Ltd. No. 278, Xinhu 1st Rd., Neihu Dist., Taipei City, Taiwan

Hot Clen

Printed Name: Hunter Chen Title: Director

UK<br>CA